Aud teex De ustchland G bnh Ku henst aße 15 3 2427 Minde r Tel:+49 ()671 80 5 0 1 Fax: + 4 9 (0) 57 1275 0  $w \overset{\sim}{w}$  www.u detx.de

# AutoGlas&tory

## Anleitung

 $V$ ersio $2n$ .:0 Stan @:1.03.2011

ww w.au date xde

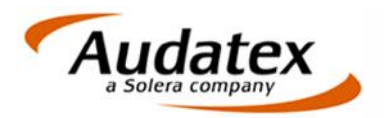

## Inhaltsverzeichnis

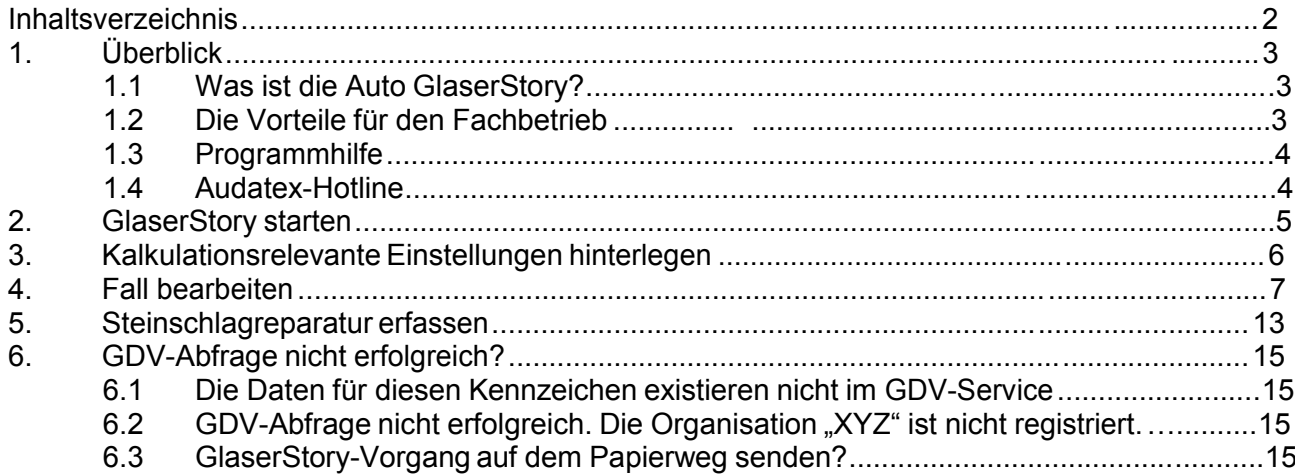

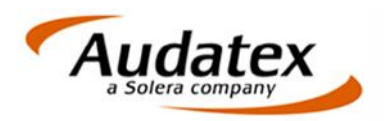

## 1. Überblick

## **1.1 Was ist die Auto GlaserStory?**

- Die Auto GlaserStory ist eine web-basierte Applikation zur kosten- und ablaufoptimierten Abwicklung von Glasschäden zwischen den Fachbetrieben und Versicherern.
- Die Auto GlaserStory überprüft die Glasrechnungen schon während der Erstellung auf die von Versicherern und Fachbetrieben festgelegten Standards und leitet sie elektronisch an die entsprechende Versicherungsgesellschaft weiter. Der Versicherer erhält somit eine auf Herstellerbasis bearbeitete Glasschadenkalkulation, die den eigenen Standards bei der Regulierung entspricht. Glasrechnungen werden von vornherein geprüft und nicht im Nachhinein, wie bisher üblich.
- Die Auto GlaserStory garantiert Versicherungen und Fachbetrieben den ständigen elektronischen Kontakt untereinander.

## **1.2 Die Vorteile für den Fachbetrieb**

- Keine Installation auf lokalem PC erforderlich, Internet-Zugang und GlaserStory-Lizenz genügen.
- Einfache Anwenderführung sorgt für schnelle und damit praxisgerechte Bedienung
- Integrierte GDV-Abfrage liefert bereits im Vorfeld wichtige Informationen über
	- die Versicherungsgesellschaft des Kunden
	- HSN/TSN (Schlüsselnummer / KBA-Nummer)
	- Selbstbeteiligung (sofern der Versicherer diese Daten an den GDV meldet)
- Schnelle und präzise Erstellung von Kostenvoranschlägen und Versicherungsrechnungen:
	- Fahrzeug- und Kalkulationsdaten immer tagesaktuell
	- Einfache und präzise Fahrzeug-Identifikation wahlweise durch VIN-Abfrage, KBA-Nummer oder Suchbaum
	- Alternativ zur Bearbeitung von Neuverglasungen ist ein verkürzter Workflow für Steinschlag-Reparaturen möglich
	- Da sich der Datensatz auf Glasschaden-relevante Teile beschränkt und zudem Zusatzteile wie Klebesätze, Dichtungen usw. automatisch ausgelöst werden, lässt sich ein Glasschaden mit minimalem Aufwand erfassen
- Sofortige Anzeige des Kalkulationsergebnisses
- Ein Prüfblatt informiert sofort,
	- ob das Kalkulationsergebnis von der Versicherung akzeptiert wird (OK) oder welche Positionen des Vorgangs als "Not-OK" beurteilt werden
- Die elektronische Vorab-Prüfung des Vorgangs (auf Standards der Versicherung) schon vor dem Versand zeigt an, wie der Vorgang von der Versicherung beurteilt wird:
	- OK-Fälle sind entsprechend gekennzeichnet und werden bei der Versicherung nicht weiter geprüft
	- NOT-OK-Fälle werden durch die Versicherung geprüft

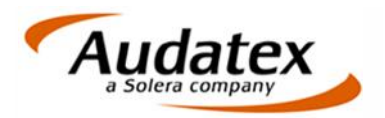

- Sofortiges Reagieren auf NOT-OK-Fälle möglich, z.B. durch
	- Korrigieren der Differenz-Position
	- Anhängen von Bildern oder PDF-Dateien (z.B. Originalrechnung) zur Argumentation der Differenz verringert die Anzahl der Rückfragen und/oder Kürzungen seitens der Versicherung

## **1.3 Programmhilfe**

 $\Gamma$ 

• Das Programm verfügt über eine umfangreiche Hilfefunktion über das Auto, die Sie während der Erfassung über die Schaltfläche "Hilfe" ein- und ausblenden können.

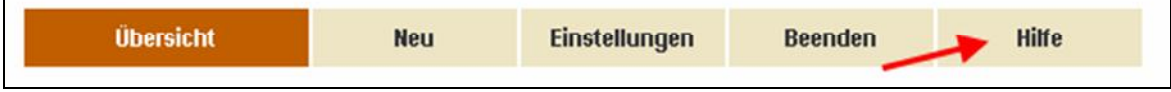

### **1.4 Audatex-Hotline**

Haben Sie Fragen zur Anwendung oder zu Daten? Unsere Hotline-Mitarbeiter helfen Ihnen gern weiter.

Sie erreichen die Hotline Montags bis Freitags von 07:30 Uhr bis 18:00 Uhr unter:

Werkstatt-Hotline Audatex (für Fragen zur Anwendung) Tel.: 0571 / 805 – 474

Daten-Hotline Audatex (für Fragen zu Ersatzteilen, AWs und Preisen)

Tel.: 0571 / 805 – 195

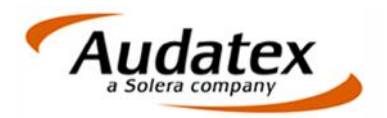

## 2. GlaserStory starten

#### **So starten Sie die GlaserStory im Teilekatalog:**

- 1 Wechseln Sie nach der Fahrzeugauswahl zum Reiter *Reparaturkalkulation*.
- 2 Klicken Sie auf Glaskalkulation.
- 3 Wenn Sie noch kein Abonnement abgeschlossen haben, füllen Sie bitte das Bestellformular aus. Sobald Sie Ihre Zugangsdaten erhalten haben, können Sie zu Punkt 4 gehen.

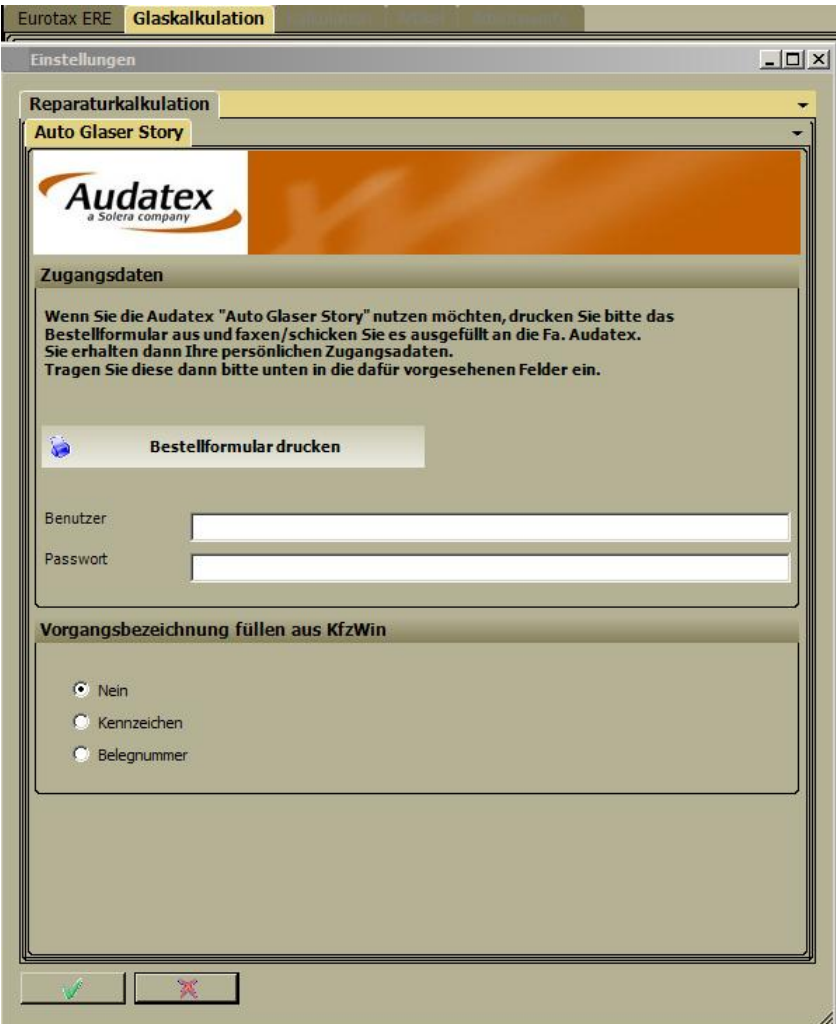

- 4 Geben Sie Ihren Benutzernamen ein.
- 5 Geben Sie Ihr Kennwort ein.

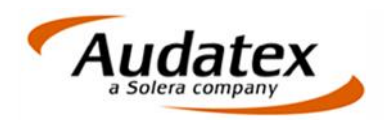

.

#### GlaserStory starten

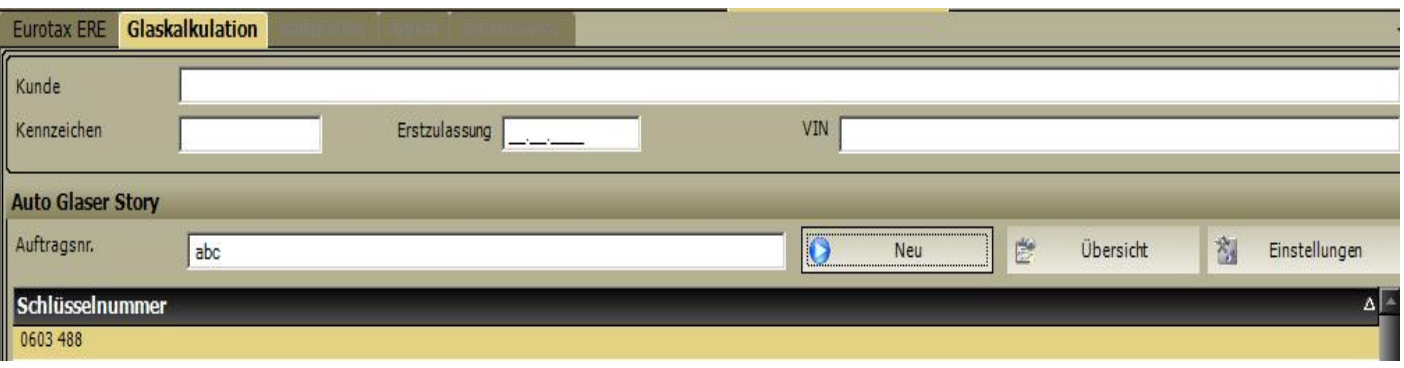

- 6 Wählen Sie die zutreffende KBA-Nr aus und geben Sie eine Auftragsnummer ein.
- 7 Die "Übersicht" der GlaserStory-Vorgänge öffnet sich.

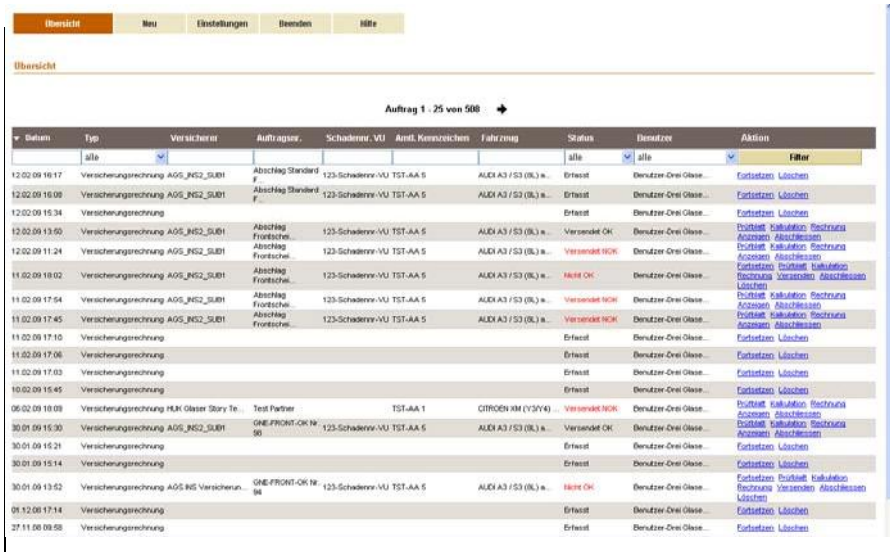

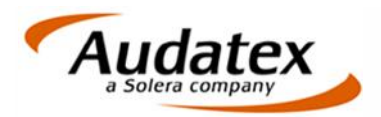

Kalkulationsrelevante Einstellungen hinterlegen

## 3. Kalkulationsrelevante Einstellungen hinterlegen

Sie können häufig wiederkehrende Daten wie z.B. Ihre Lohnfaktoren, Werte für Kleinersatzteile und Altscheiben-Entsorgung und Steinschlagreparaturen in den Stammdaten hinterlegen. Diese Werte können Sie bei Bedarf im Vorgang überschreiben.

### **So erfassen Sie Ihre Standard-Werte:**

- 1 Klicken Sie in der Maske "**Übersicht**" auf "Einstellungen".
- 2 Erfassen Sie Ihren **Standard-Lohnfaktor**in €/Stunde (ohne MwSt).
- 3 Wählen Sie die passende Option für **Kleinersatzteile** aus und geben Sie in der relevanten Zeile den gewünschten Wert ein (sofern erforderlich).
- 4 Wählen Sie die passende Option für **Entsorgung** aus und geben Sie in der relevanten Zeile den gewünschten Wert ein (sofern erforderlich).
- 5 Geben Sie jeweils die Netto-Beträge für **Steinschlagreparaturen** ein.
	- Gesamtbetrag netto für 1 Steinschlag
	- Gesamtbetrag netto für 2 Steinschläge (Summe von 1. + 2. Steinschlag)
	- Gesamtbetrag netto für 3 Steinschläge (Summe von 1. + 2. + 3. Steinschlag)
	- Etc.
- 6 Legen Sie fest, wie viele Vorgänge in der Übersicht auf einer Seite angezeigt werden sollen (z.B. 25).
- 7 Um die Werte zu übernehmen, klicken Sie auf "Aktualisieren". Die Werte gelten für alle neuen Vorgänge.
- 8 Klicken Sie auf "zurück", um in die "**Übersicht**" zurückzukehren.

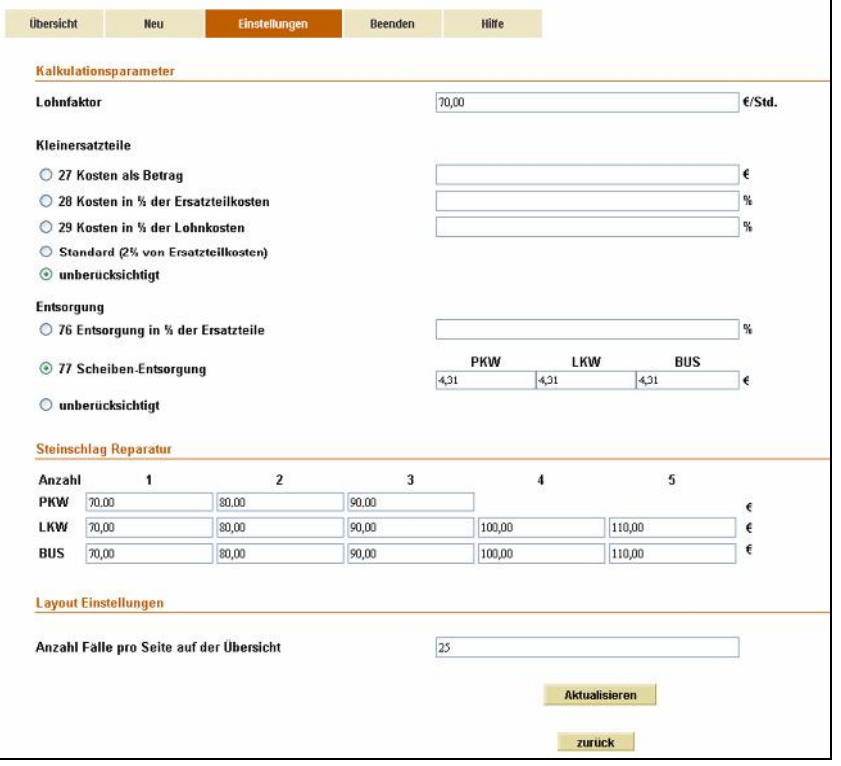

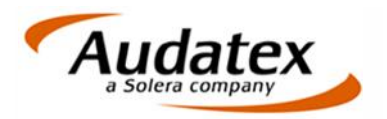

## 4. Fall bearbeiten

1 Klicken Sie in der "**Übersicht"** auf "Neu"

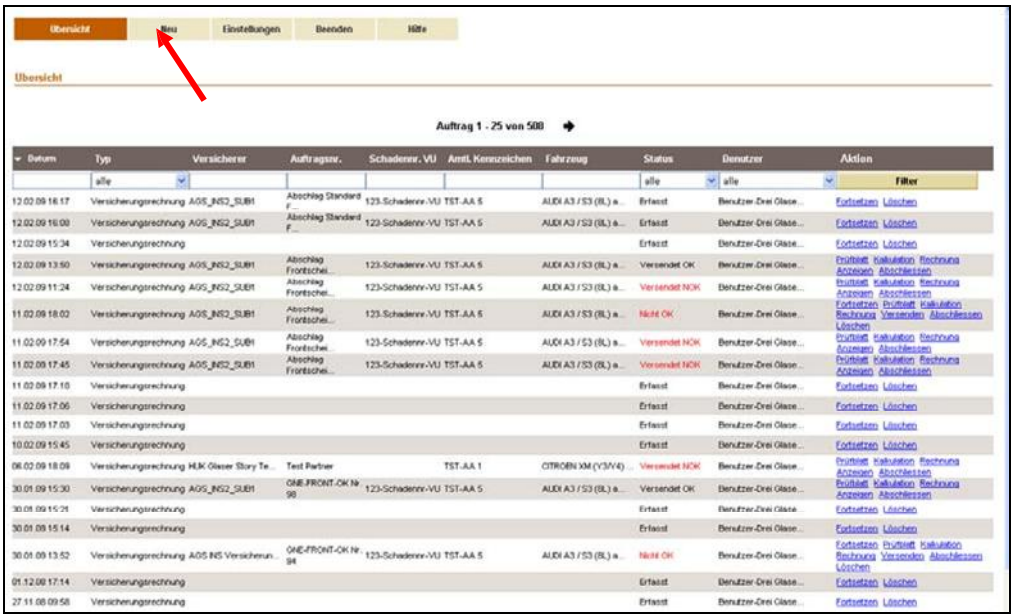

Die Maske "Grunddaten" öffnet sich.

2 Erfassen Sie die Auftragsdaten.

**Hinweis:** Pflichtdaten sind mit einer roten Pfeilspitze gekennzeichnet.

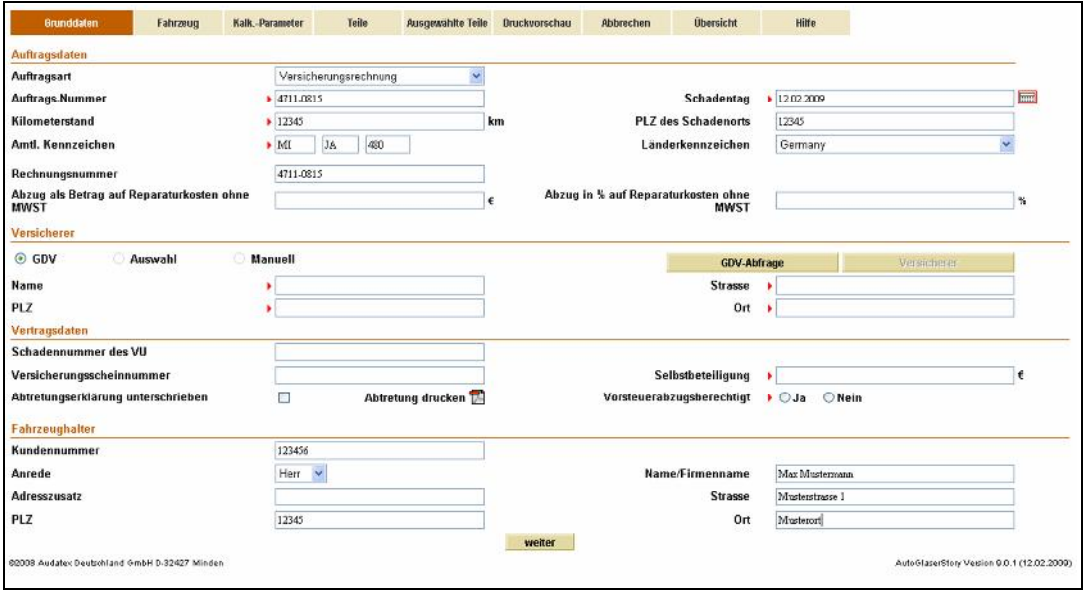

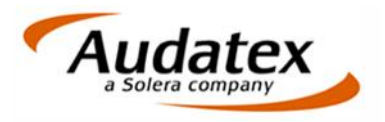

3 Um die GDV-Abfrage zu starten, klicken Sie auf die Schaltfläche "**GDV-Abfrage**". Hinweis: Das amtliche Kennzeichen des Fahrzeuges und der Schadentag müssen erfasst sein!

Die Abfrage startet. Versicherer, Versicherungsscheinnummer und Selbstbehalt (sofern vom Versicherer freigegeben) erscheinen automatisch.

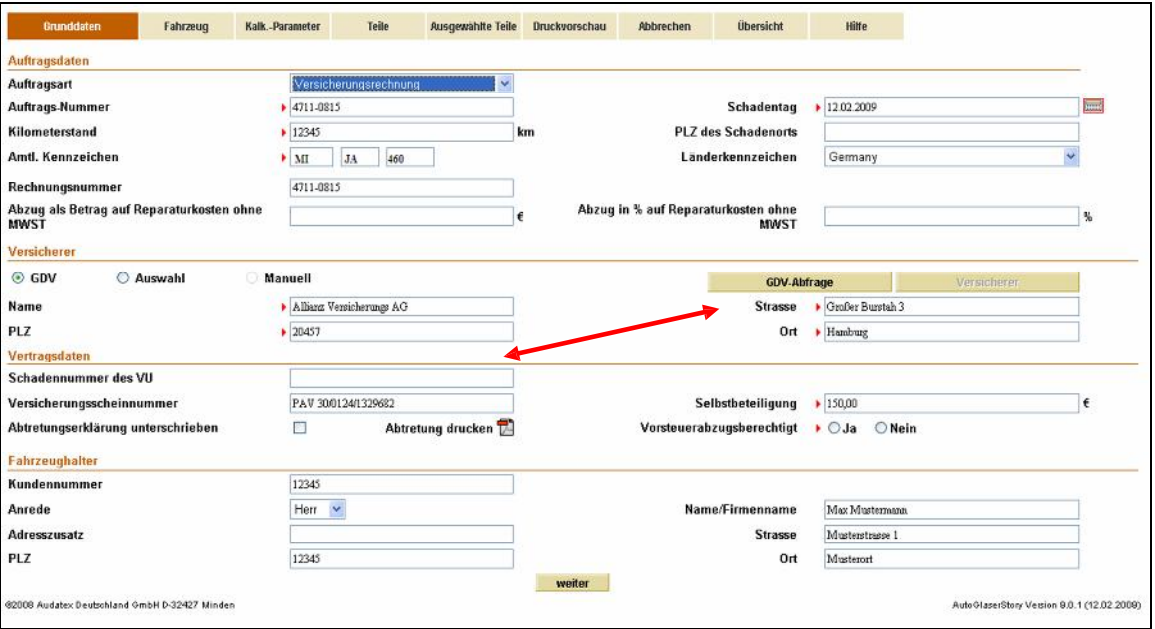

GDV-Abfrage nicht erfolgreich? Bitte lesen Sie Kap. 6 auf Seite 15.

4 Klicken Sie auf das Symbol "**Abtretung drucken**".

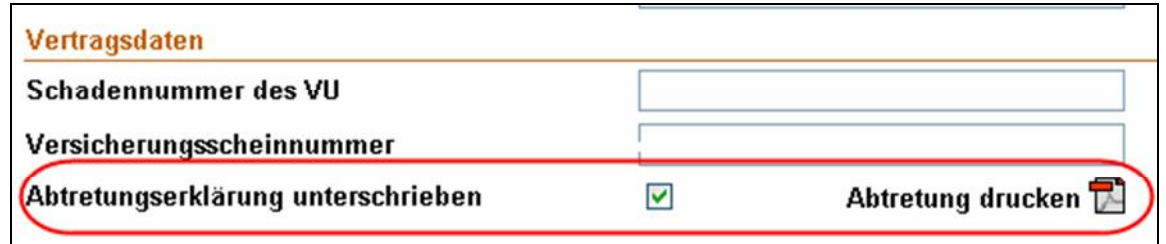

- 5 **WICHTIG!** Drucken Sie die Abtretungserklärung aus, lassen Sie diese vom Fahrzeughalter unterschreiben und archivieren Sie die unterzeichnete Abtretungserklärung.
- 6 Kreuzen Sie das Feld "**Abtretungserklärung unterschrieben**" an.

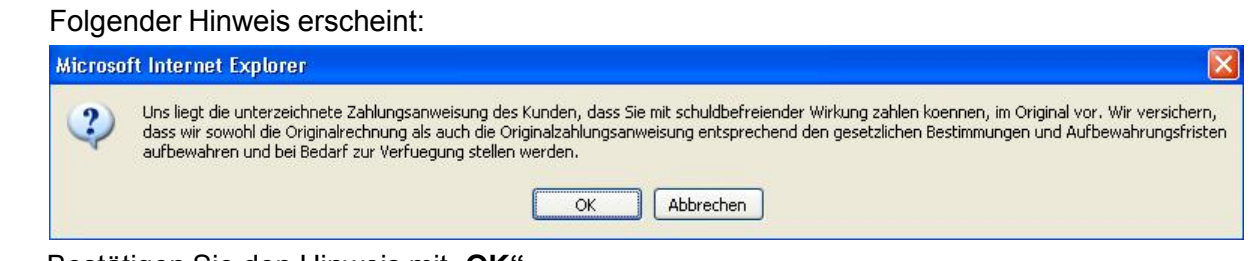

7 Bestätigen Sie den Hinweis mit "OK".

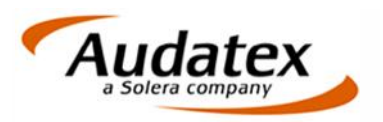

8 Wenn alle Daten komplett erfasst sind, klicken Sie auf "weiter". Das Fenster "Fahrzeugdaten" öffnet sich.

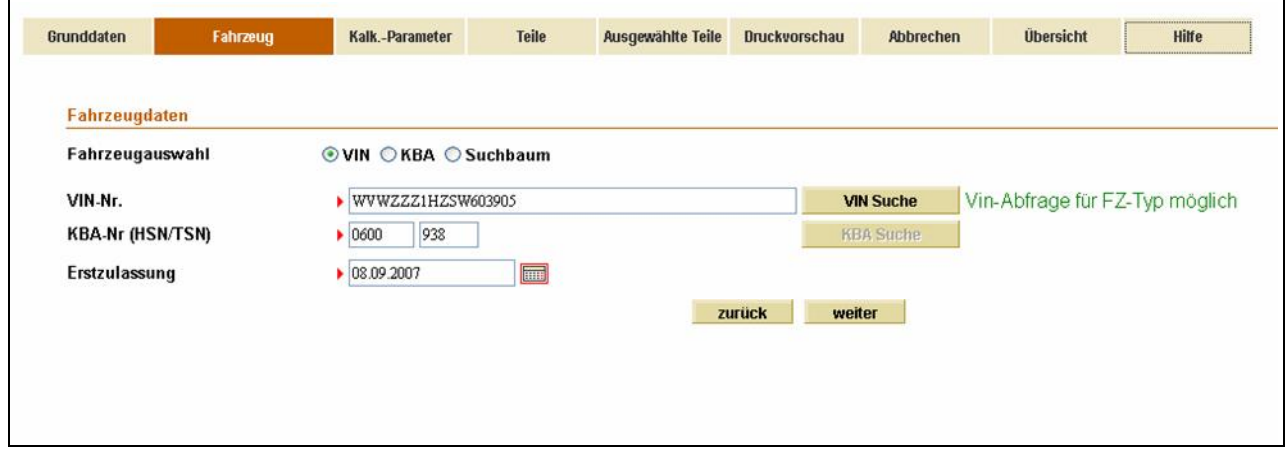

9 Geben Sie die Fahrzeug-Ident-Nummer, KBA-Nr. und Erstzulassung ein und klicken Sie auf "**VIN Suche"**.

Nach erfolgreicher VIN-Abfrage ist das Fahrzeug identifiziert.

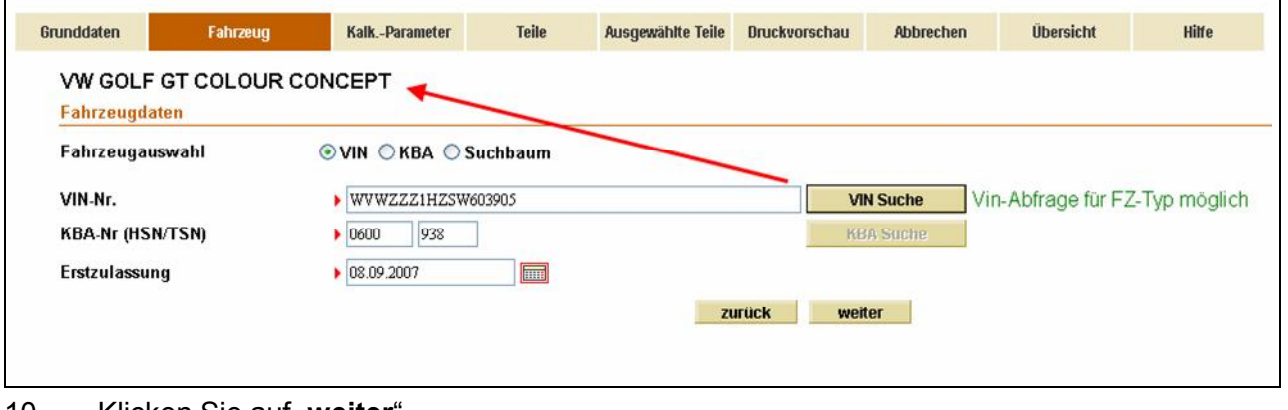

10 Klicken Sie auf "**weiter**".

#### **Tipp:**

Falls Sie das Fahrzeug nicht über die VIN-Abfrage identifizieren können, haben Sie folgende Möglichkeiten:

- a) **KBA-Suche:** Klicken Sie auf das Optionsfeld "KBA", erfassen Sie die 7-stellige KBA-Nr. und anschließend auf "KBA-Suche".
- b) **Manuelle Suche:** Klicken Sie auf das Optionsfeld "Suchbaum" und wählen Sie das Fahrzeug über die Listboxen "Hersteller", "Haupttyp", "Untertyp" etc. aus.

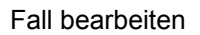

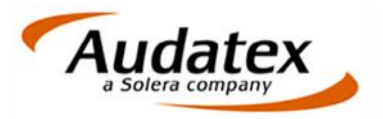

Das Fenster "Kalk.-Parameter" öffnet sich.

Die – in den Einstellungen hinterlegten – Standardwerte werden überschreibbar angezeigt. Die Reparaturvariante "Neuverglasung" ist vorbelegt.

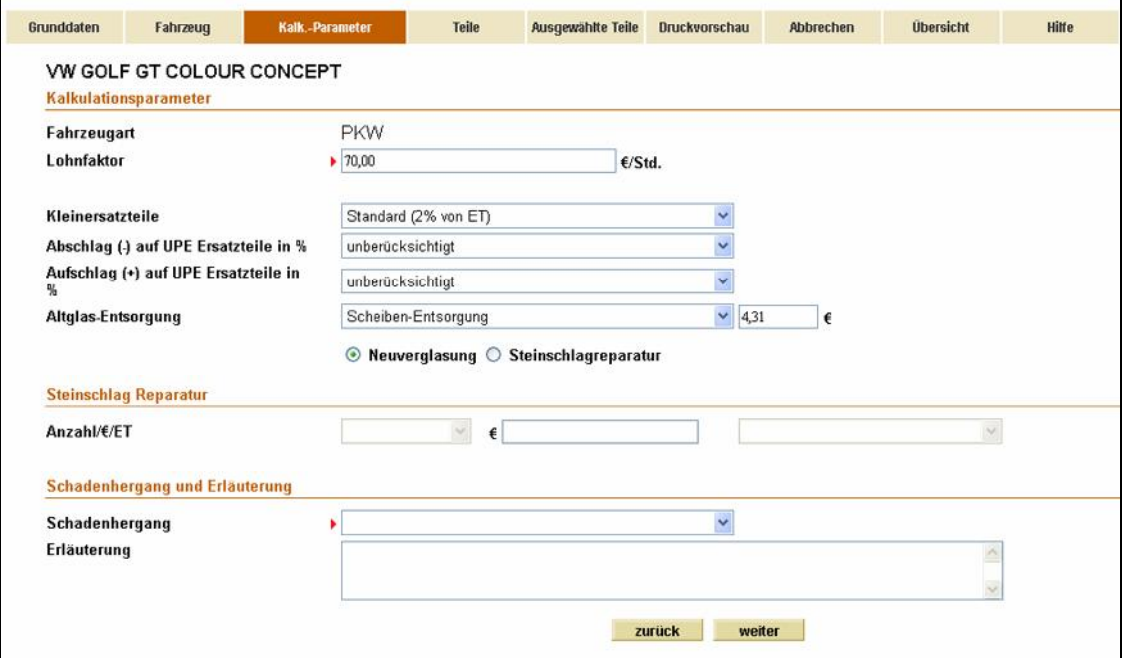

Hinweis: Informationen zur Erfassung einer Steinschlagreparatur finden Sie im Kap. "Steinschlagreparatur erfassen" auf Seite 13.

- 11 Prüfen und ändern Sie bei Bedarf die Kalkulationsparameter (z.B. Lohnfaktor, Kleinersatzteile, Ab-/Aufschläge UPE, Altglas-Entsorgung).
- 12 Erfassen Sie die Angaben zum Schadenhergang und bei Bedarf einen Erläuterungstext.
- 13 Klicken Sie auf "weiter".

Das Fenster "Teile" öffnet sich. Der Filter "Front" ist bereits vorbelegt.

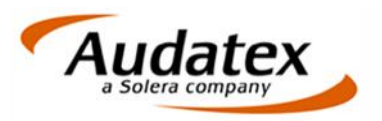

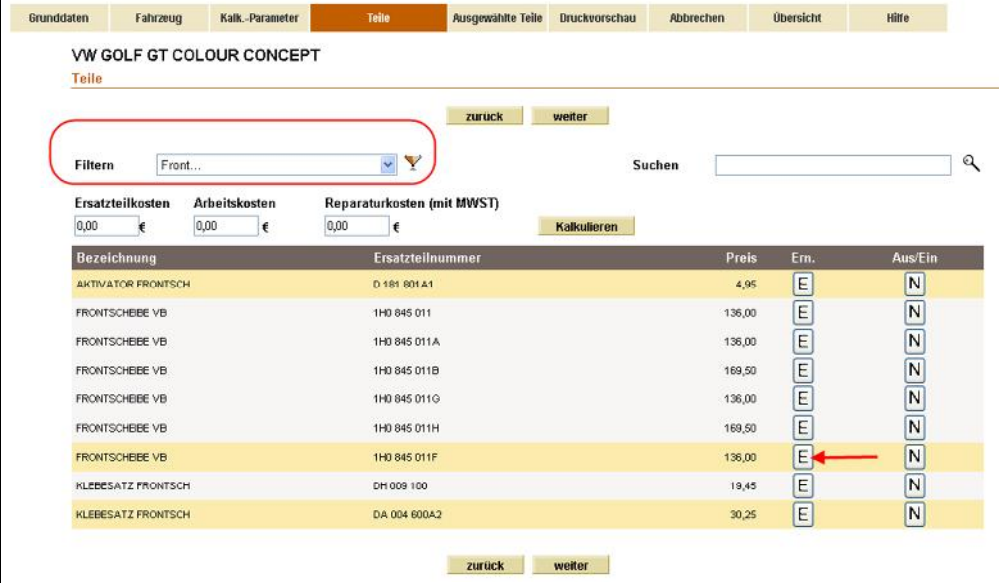

Die "OK-Teile" (die lt. Fzg-Identifikation zum Fahrzeug passen) sind farbig hinterlegt.

14 Klicken Sie auf die Reparaturart (i.d.R. E = Erneuern) des farbig unterlegten "OK-Teils" (z.B. Frontscheibe).

Relevante zugehörige Teile (z.B. Klebesatz) werden automatisch vom System ausgewählt.

Das Teil "verschwindet" anschließend aus der Liste (und erscheint im Reiter "Ausgewählte Teile").

15 Über "**Kalkulieren**" ermitteln Sie die Reparaturkosten.

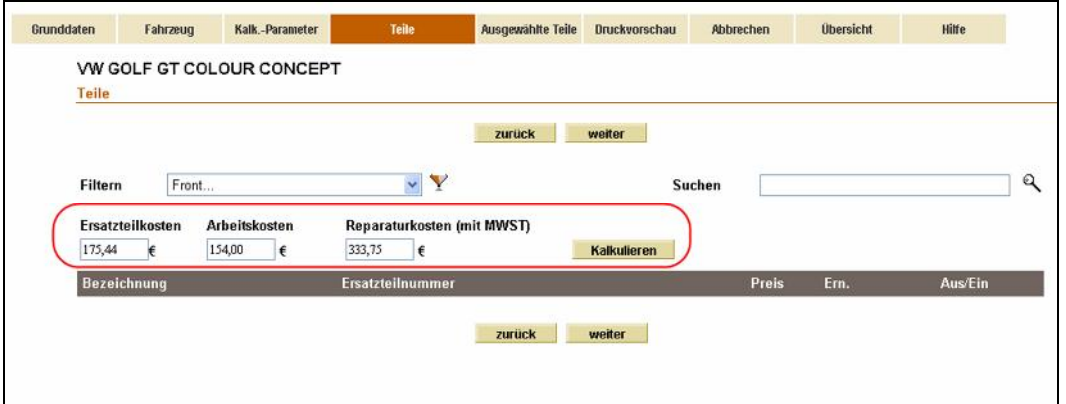

16 Um weitere Teile zu erfassen, ändern Sie den Filter (oder löschen ihn durch Anklicken des Filtersymbols).

Alternativ können Sie auch im Feld "Suchen" einen Suchbegriff (z.B. Spiegel) eingeben.

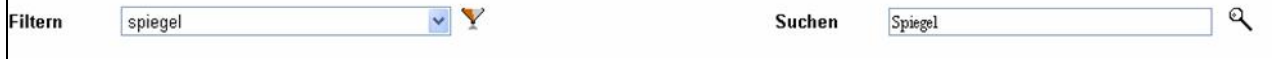

17 Wenn alle Teile erfasst sind, klicken Sie auf "weiter".

 $\Gamma$ 

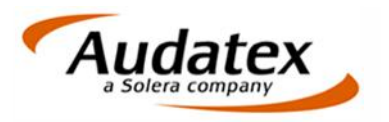

Das Fenster "Ausgewählte Teile" öffnet sich und listet auf:

- die von Ihnen erfassten Teile
- die vom System automatisch ausgelösten (Zusatz)-Positionen (z.B. Distanzstück, Klebesatz etc.). Diese entsprechen der vom Hersteller vorgeschriebenen Stückliste. Sie erkennen diese Zusatzpositionen daran, dass sie mit einen "- "gekennzeichnet sind.

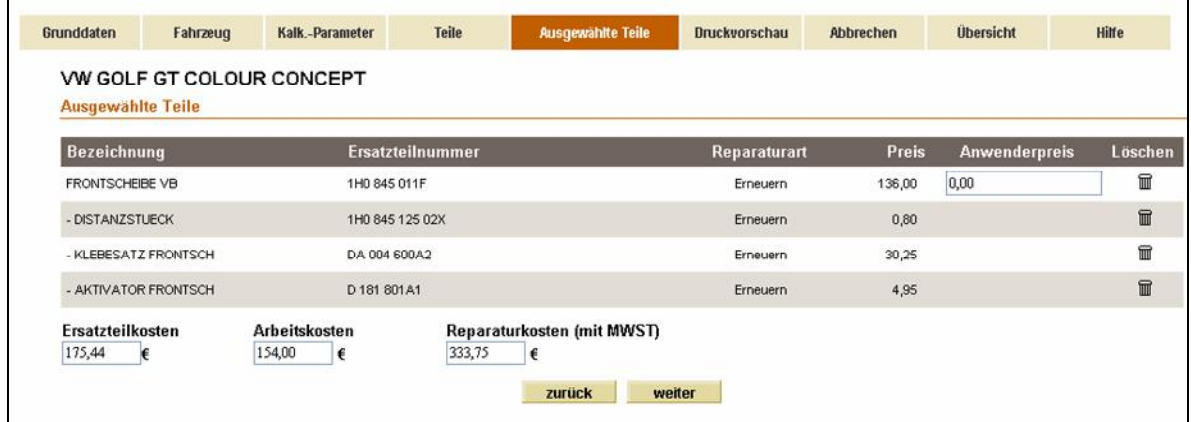

18 Klicken Sie auf "weiter".

Das Fenster "**Druckvorschau**" öffnet sich.

19 Prüfen Sie anhand des Ampelsymbols, ob es sich um einen "OK"-Fall handelt (=grün).

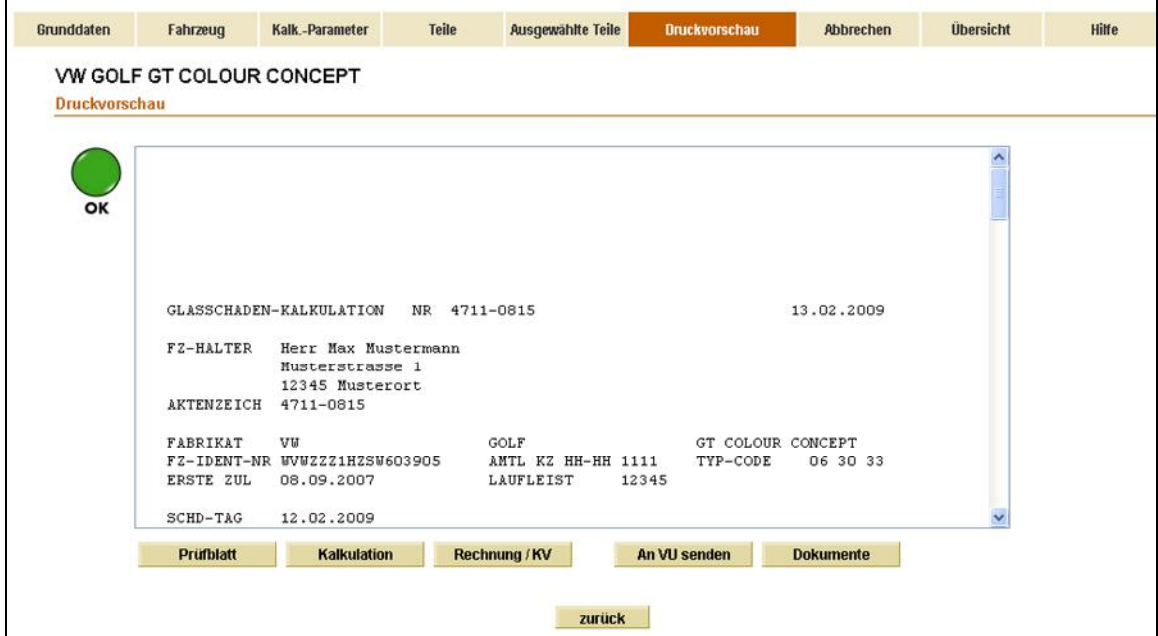

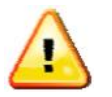

**Tipp:** Falls der Status "Not-OK" ist, klicken Sie auf "Prüfblatt", um den Erläuterungstext anzuzeigen. Korrigieren Sie ggf. die Erfassung, bis der Status "OK" ist.

- 20 Um Fotos o.a. Dokumente hinzuzufügen, klicken Sie auf "Dokumente".
- 21 Wenn der Vorgang "OK" ist, klicken Sie auf "An VU senden".
- 22 Klicken Sie auf "Übersicht", um z.B. einen neuen Fall zu erfassen.

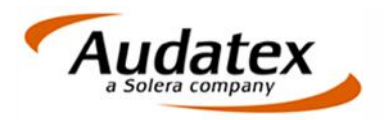

## 5. Steinschlagreparatur erfassen

- 1 Legen Sie wie gewohnt einen neuen Vorgang an, erfassen Sie die Grunddaten und identifizieren Sie das Fahrzeug.
- 2 In der Maske "Kalk.-Parameter" klicken Sie auf das Optionsfeld "Steinschlagreparatur".
	- Die Erfassungsfelder für die Steinschlagreparatur werden eingeblendet.
	- Die Felder für Kleinersatzteile und UPE-Auf-/Abschläge und Entsorgung werden inaktiv.
	- Der in den "**Einstellungen**" hinterlegte Standardwert für den ersten Steinschlag erscheint.

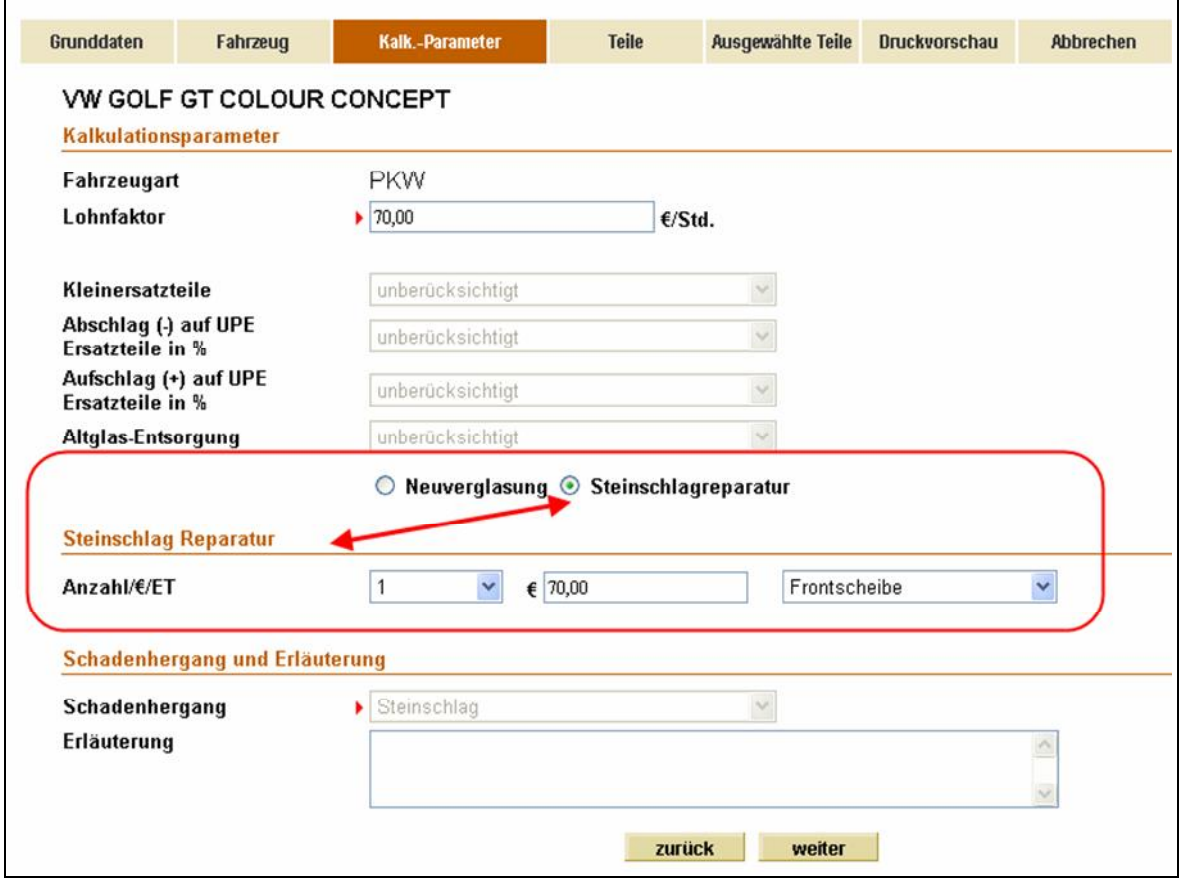

3 Wählen Sie die Anzahl der Steinschläge und die betroffene Scheibe aus der Listbox aus. Es erscheint automatisch der in den Einstellungen hinterlegte Wert für diese erfasste Anzahl Steinschläge. Beispiel:

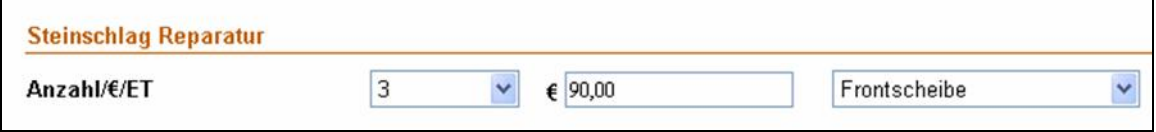

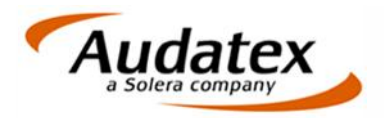

4 Erfassen Sie ggf. einen kurzen Erläuterungstext.

**Hinweis:** Da Steinschlag-Reparaturen nur durchgeführt werden dürfen, wenn die Robustheit der Scheibe gewährleistet bleibt, muss ab 3 Löchern, die mit einem Füllharz repariert werden, eine Begründung (Erläuterung) eingegeben werden.

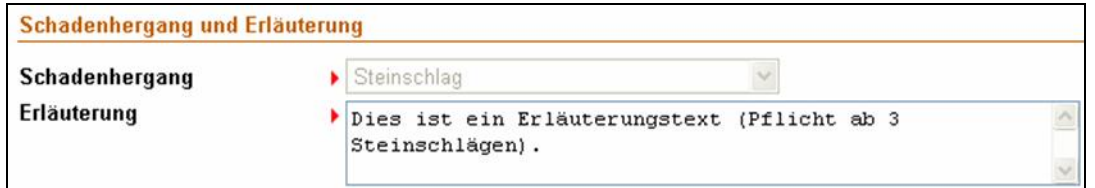

5 Klicken Sie auf "weiter".

Die "Druckvorschau" öffnet sich.

6 Prüfen Sie, ob der Status "**OK**" ist.

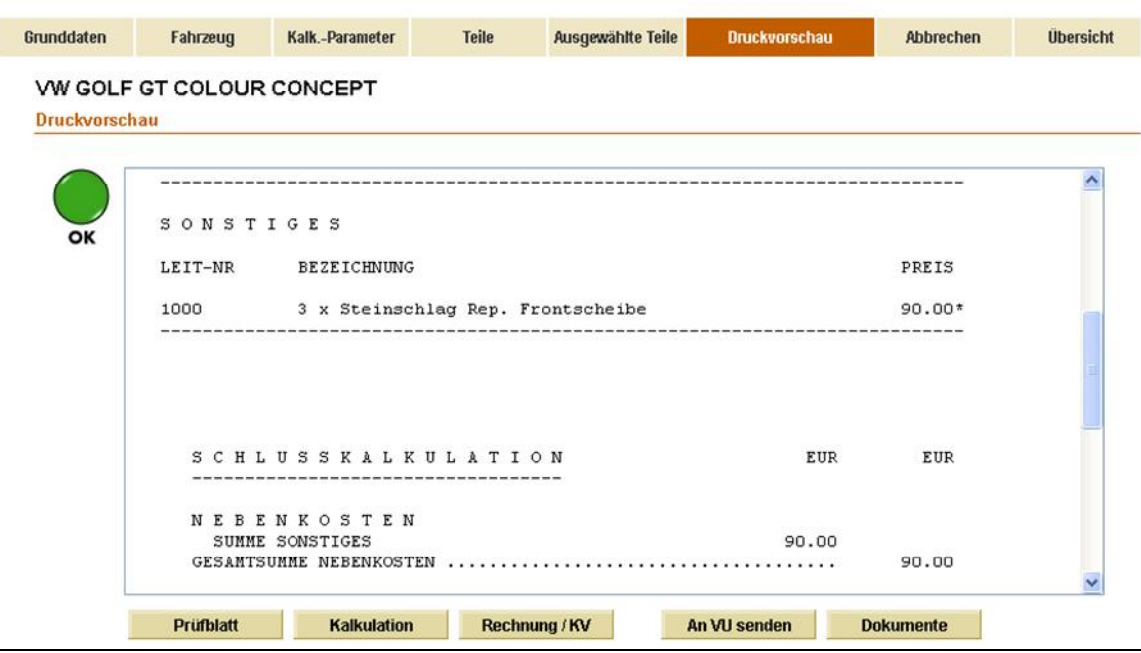

**Tipp:** Falls der Status "Not OK" ist, klicken Sie auf "Prüfblatt", um den Erläuterungstext anzuzeigen. Korrigieren Sie ggf. die Erfassung, bis der Status "OK" ist.

- 7 Um Fotos o.a. Dokumente hinzuzufügen, klicken Sie auf "Dokumente".
- 8 Wenn der Vorgang "OK" ist, klicken Sie auf "An VU senden" (= Senden Versicherungsunternehmen).
- 9 Klicken Sie auf "**Übersicht**", um z.B. einen neuen Fall zu erfassen.

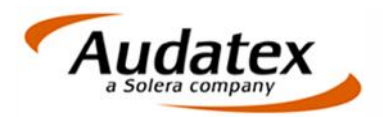

## 6. GDV-Abfrage nicht erfolgreich?

Es gibt Fälle, in denen Sie keine GDV-Abfrage durchführen können. Sie erhalten dann eine entsprechende MelDung.

## **6.1 Die Daten für diesen Kennzeichen existieren nicht im GDV-Service**

Gründe für diese Fehlermeldung:

- Fahrzeug ist nur Haftpflichtversichert.
- Flottenfahrzeug

#### **Ist der Versicherer bekannt?**

- 1 Klicken Sie in der Maske "Grunddaten" in der Rubrik "Versicherer" auf "Auswahl"
- 2 Klicken Sie auf "**Versicherer**".

Eine Auswahlmaske mit angeschlossenen Versicherern öffnet sich.

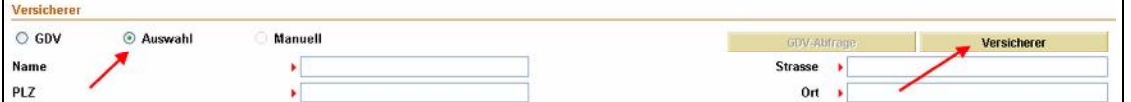

- 3 Wählen Sie die Versicherung aus.
- 4 Erfassen Sie die Versicherungsscheinnummer und Selbstbeteiligung.

#### **6.2 GDV-Abfrage nicht erfolgreich. Die Organisation "XYZ" ist nicht registriert.**

- Der Versicherer dieses Kennzeichens nimmt derzeit noch nicht an der GlaserStory teil.
- Sofern der Versicherer auch nicht in der manuellen Versicherungsliste aufgeführt ist, ist eine Abrechnung leider noch nicht über die GlaserStory möglich.
- Tipp: Verwenden Sie die GlaserStory trotzdem und senden den Vorgang auf dem Papierweg (siehe Kap. 6.3)

#### **6.3 GlaserStory-Vorgang auf dem Papierweg senden?**

Auch wenn Sie dem Versicherer den Vorgang nicht über die GlaserStory senden können, hilft Ihnen die GlaserStory bei der Bearbeitung:

- 1 Legen Sie den Vorgang wie gewohnt an.
- 2 Klicken Sie in der Maske "Grunddaten" in der Rubrik "Versicherer" auf die "Auswahl" und anschließend auf "Versicherer".

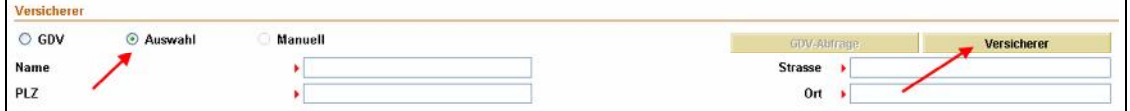

- 3 Wählen Sie "Papier-Versicherer".
- 4 Bearbeiten Sie den Vorgang wie gewohnt.
- 5 Drucken Sie die Rechnung (und ggf. weitere Dokumente) aus.
- 6 Versenden Sie die Rechnung auf dem normalen Postweg.